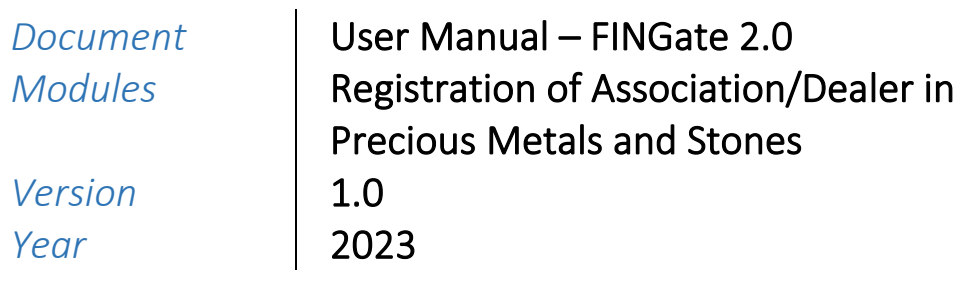

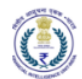

## Version Control Chart

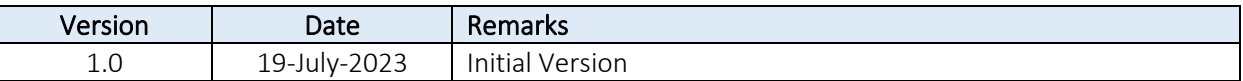

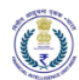

### Table of Contents

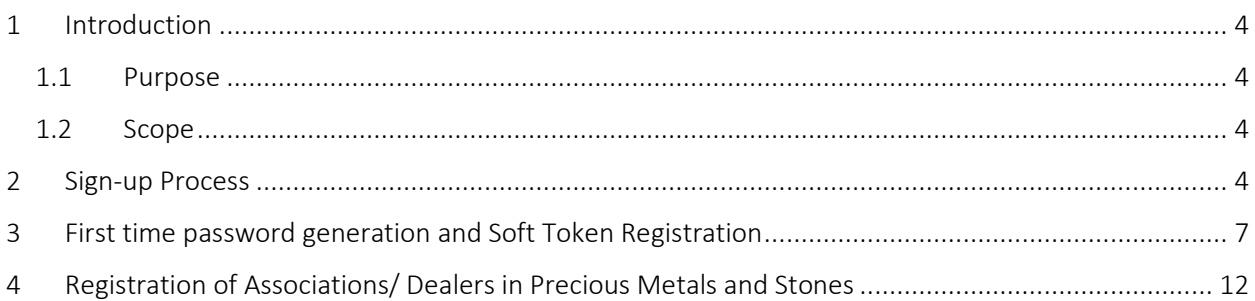

<span id="page-3-0"></span>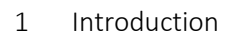

वित्तीय आसूचना एकक - भारत Financial Intelligence Unit - India MINISTRY OF FINANCE, GOVERNMENT OF INDIA

#### <span id="page-3-1"></span>1.1 Purpose

Project FINnet 2.0 envisions to streamline and redefine the process of collection, processing, and dissemination of data for the purpose of effectively generating meaningful intelligence to curb money laundering activities and enforce the provision of PMLA in India. This is a project of national importance and aims to strengthen the financial security architecture of India. The mission statement of FINnet 2.0 states – To provide quality financial intelligence for safeguarding the financial system from the abuses of money laundering, terrorism financing, and other economic offenses.

FINnet 2.0 is implemented as a set of three (3) systems to ensure that the data ingested and processed by the three is isolated and immune to security threats as much as possible and all data is secure. The systems are listed below –

- 1. FINGate Collection and pre-processing system
- 2. FINCore Processing and analysis system
- 3. FINex Dissemination system

The proposed FINGate system shall consist of multiple reporting mechanisms to ensure compliance and facilitate quick and easy reporting.

This document is the user manual for FINGate Portal module of the FINnet 2.0 System. To access the FINGate portal, navigate to https://www.fingate.gov.in/.

<span id="page-3-2"></span>1.2 Scope

The scope of this document is to provide guidance on Registration of Association/Dealer in precious metals and stones modules. The functionalities covered in this user manual are:

- 1. First Time Password Generation and Soft Token Registration
- 2. Login to FINGate Portal
- 3. Sign-up process of Entities (Association/Dealer in precious metals and stones)
- 4. Registration process of Entities (Association/Dealer in precious metals and stones)

The target audience for this user manual is:

- 1. Primary Users of Association/Dealer in precious metals and stones.
- <span id="page-3-3"></span>2 Sign-up Process

New entity can initiate the registration process by accessing a 'Sign Up for Enrolment' link in the Welcome page.

- 1. The User will click on the 'Sign Up for Enrolment' link present on the welcome page of FINGate 2.0 portal.
- 2. Upon clicking the link, the user will be directed to the Self Enrolment page.

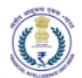

- 3. The User will enter Name in entity name field and in Entity type user need to select either 'Body of Associations' or 'Dealers in Precious metal and stones'.
- 4. The user will enter all other mandatory details such as primary user details and address details.
- 5. The User will click on the send OTP button.
- 6. The User will enter the OTP and click on submit button.
- 7. The system will send an email notification to the email id provided in the page. This notification will contain a link to generate the first-time password. Please refer to section 3 of this document for details on generating the first-time password.
- 8. After generating the first-time password, the system will redirect the user to the login page. Please refer to section 4 of this document for details on login to the portal.

# Note : The Email id and the name of the entity should be unique. If any entity whosoever is already registered on FINGate, they must use a different email id and name need to contain "\_" as stated in example. (E.G:- ABC\_BOA or ABC\_DPMS)

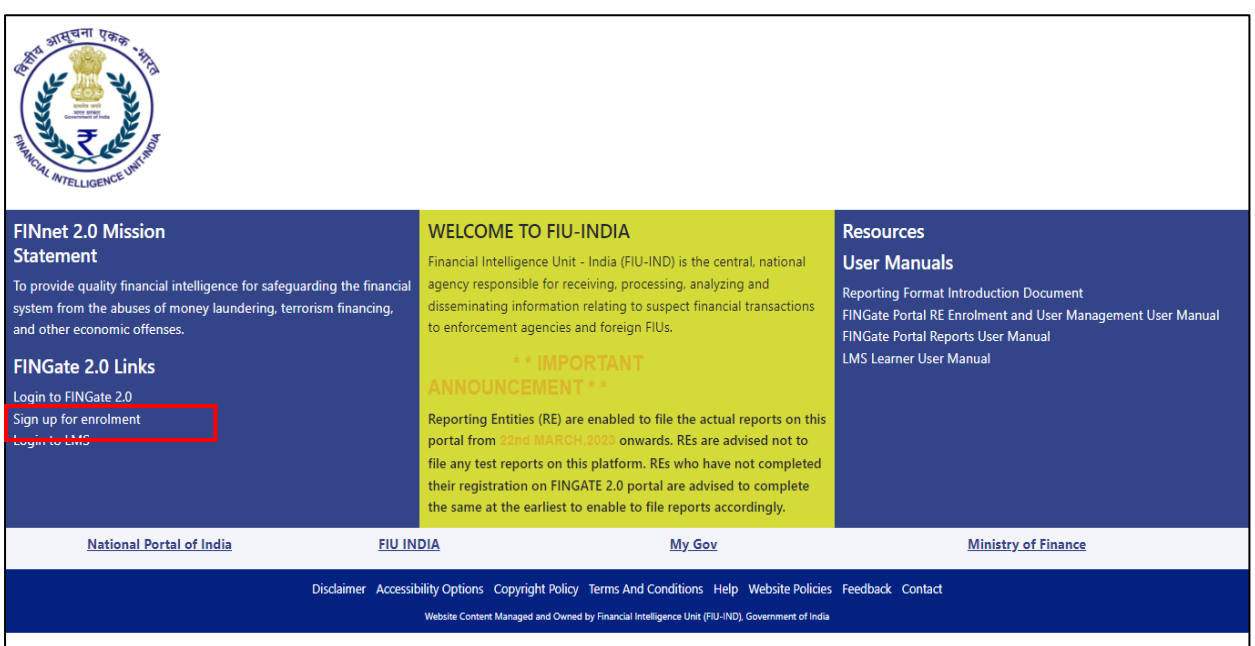

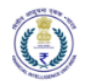

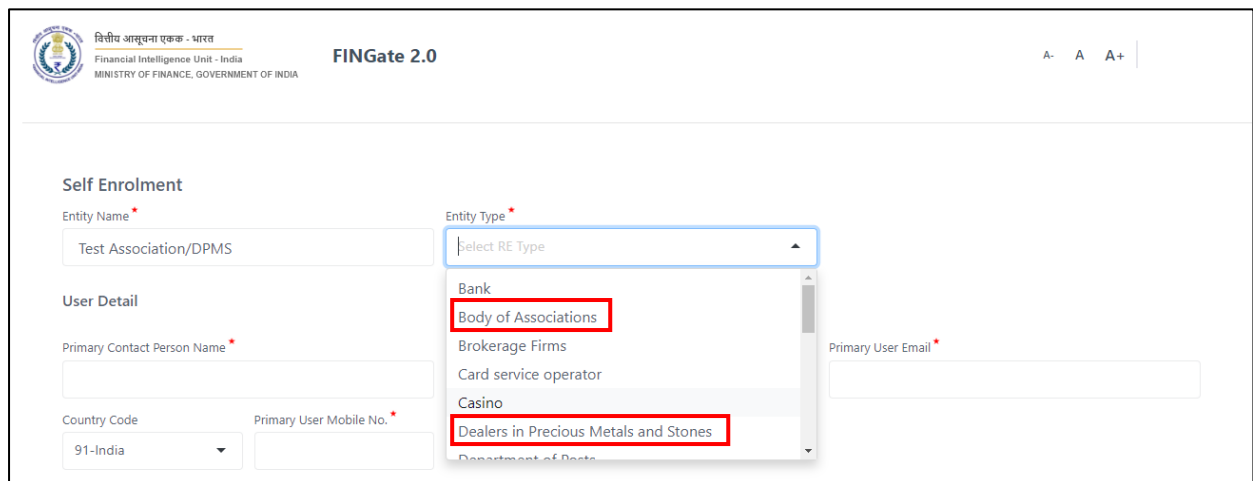

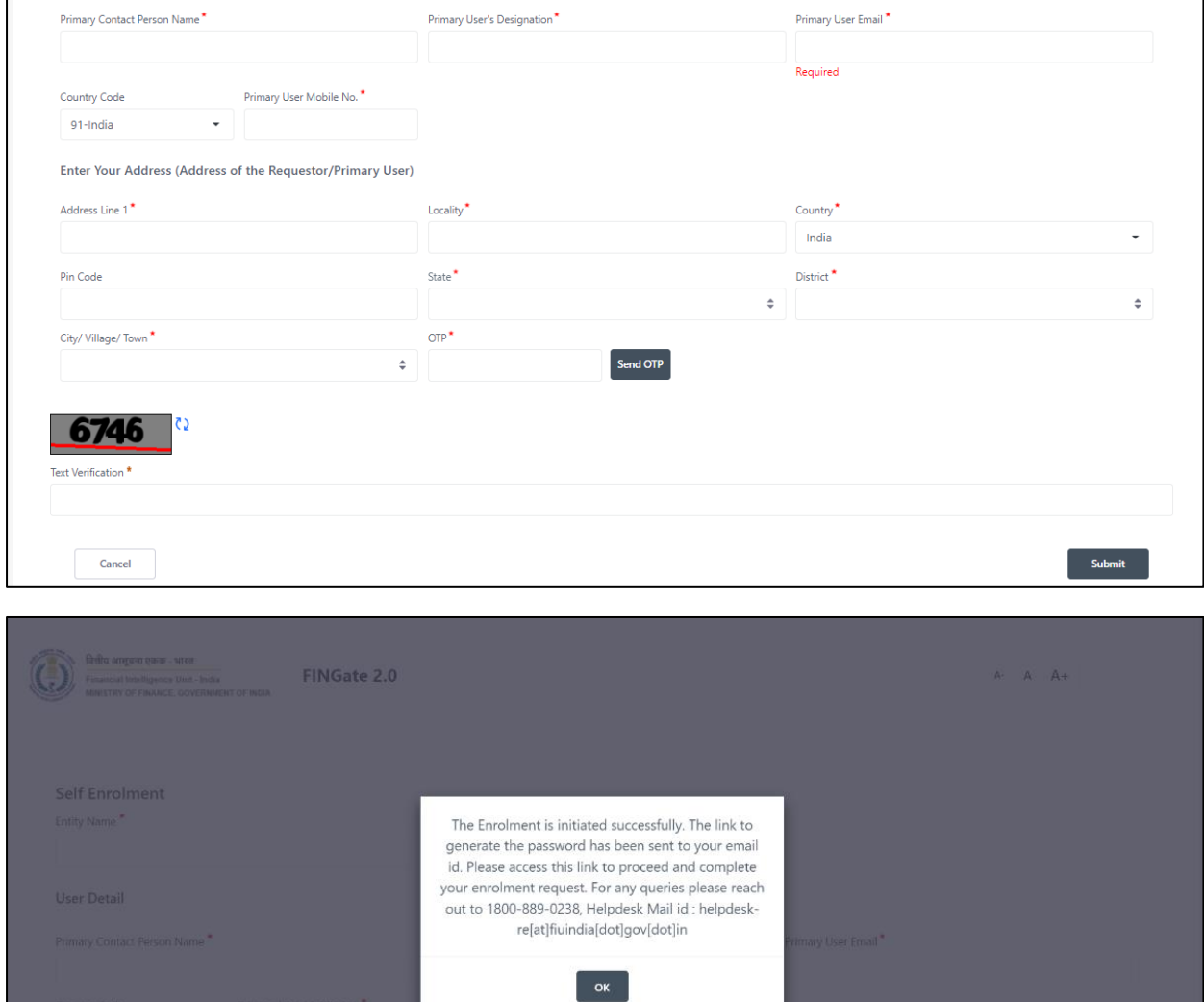

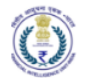

- <span id="page-6-0"></span>3 First time password generation and Soft Token Registration
	- 1. The basic details of users are captured during sign-up process and user will receive an email with the link and temporary password to register.

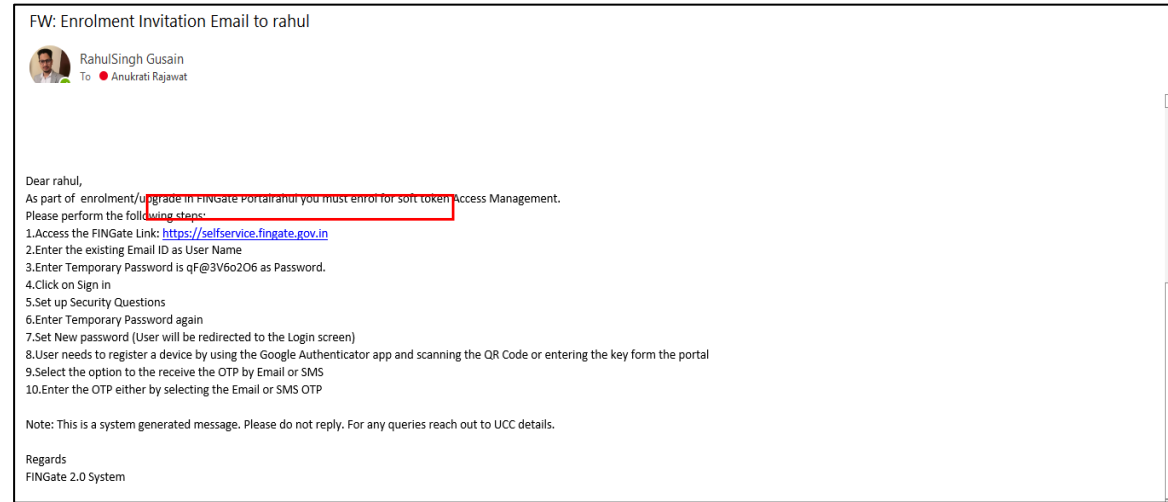

2. Users need to login with the User ID (Email-Id) and Temporary Password as mentioned in the mail.

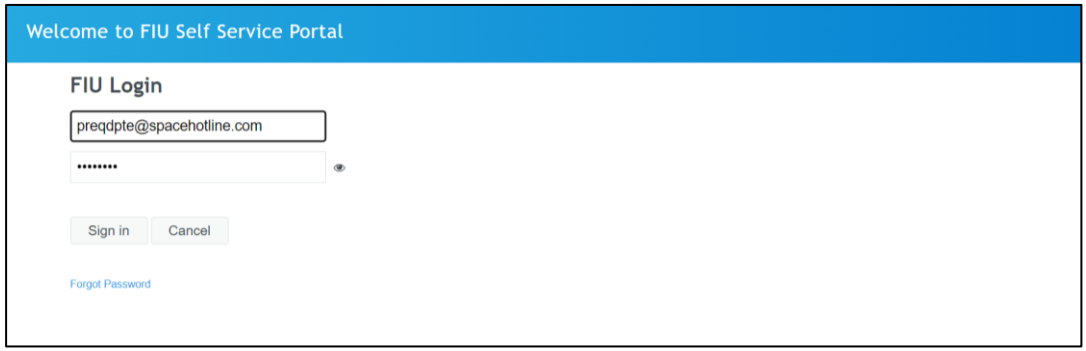

3. Upon clicking the link, the user will be asked to mandatorily setup two security questions. In case user forgets the password, the password can be reset by answering the security questions. Two questions need to be chosen from the available list and their answers need to be typed by the user.

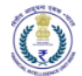

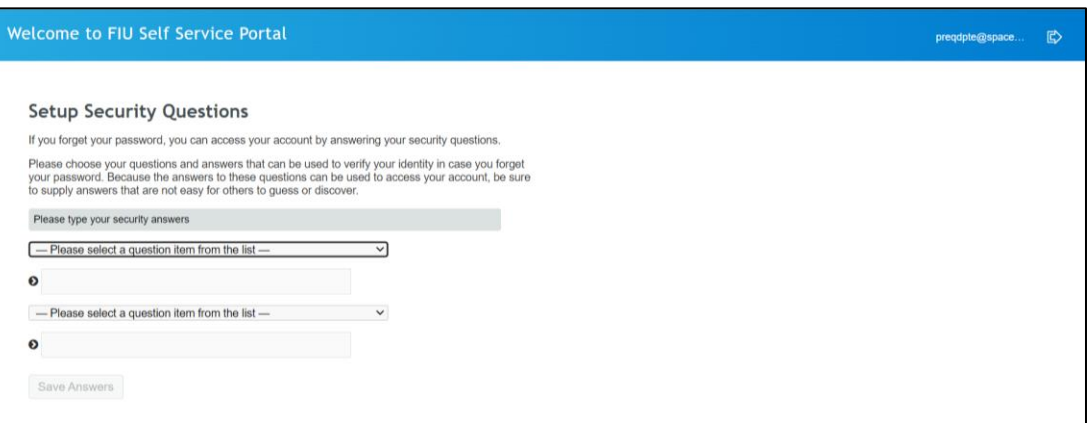

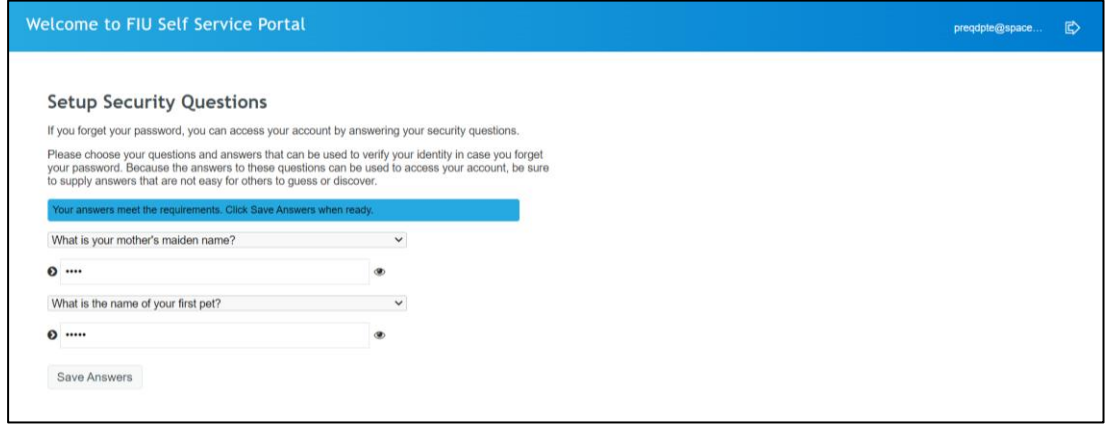

4. The User will get success message on clicking on the "Save Answers" button. Then User need to click on continue button.

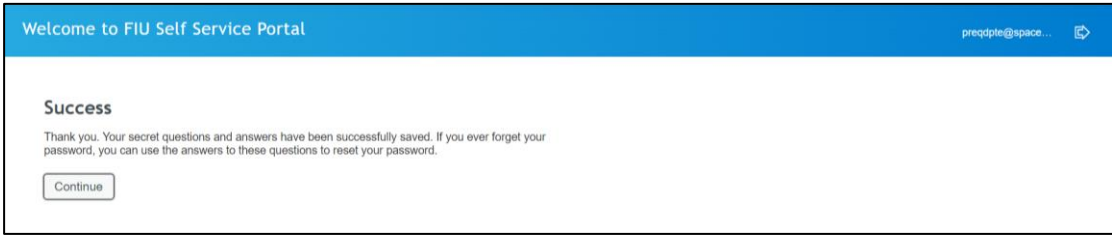

5. The user is then required to enter the temporary password as received in the email. On clicking on the "Continue" button the user will be redirected to the Change password screen.

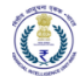

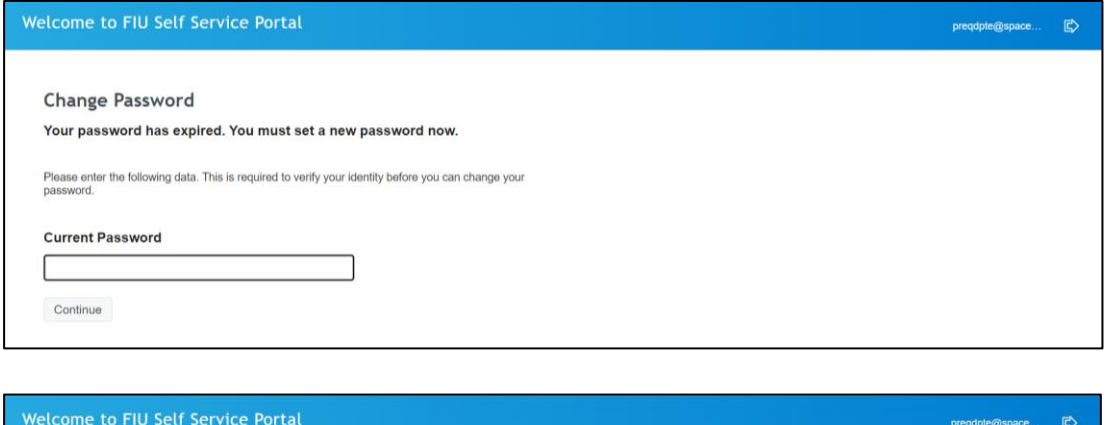

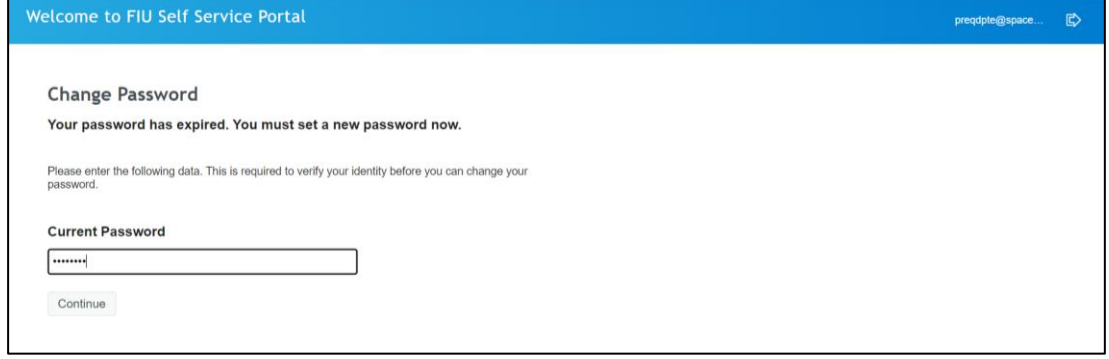

6. The user will enter New Password and confirm the new password in the Confirm Password textbox.

The password created must comply with FIU-IND password policy as provided below:

- a. Password is case sensitive.
- b. Must be at least 8 characters long.
- c. Must include at least 1 letter.
- d. Must include at least 1 number.
- e. Must have at least 1 symbol (non-letter or number) character.
- f. Must have at least 1 lowercase letter.
- g. Must have at least 1 uppercase letter.
- h. Must not include part of your name or username.
- i. Must have at least 2 types of the following characters:
	- i. Uppercase (A-Z)
	- ii. Lowercase (a-z)
	- iii. Number (0-9)
	- iv. Symbol (!, #, \$, etc.)
	- v. Other language characters not listed above

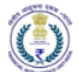

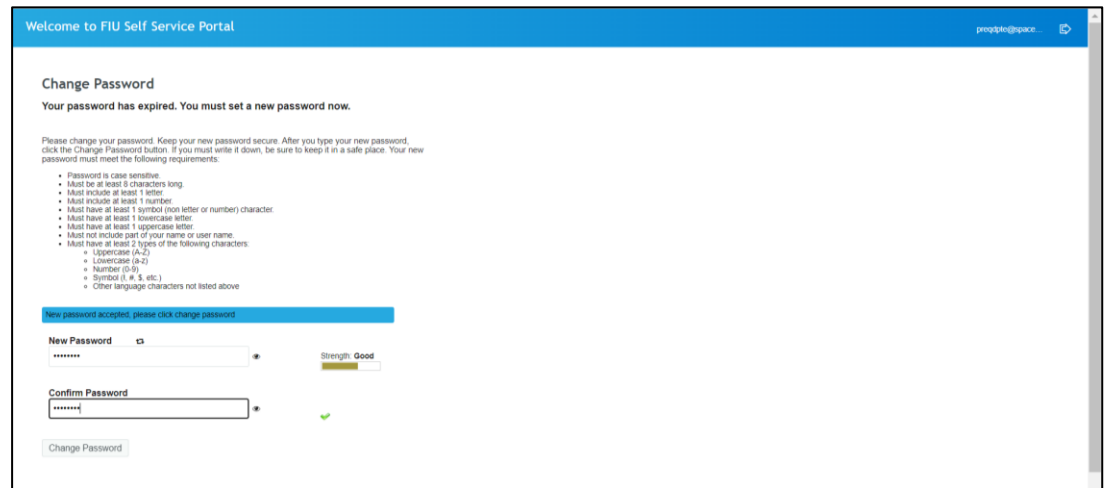

7. The user will be redirected to the success message screen and on clicking the "continue" button the user will be then redirected to the FINGATE portal, and they need to click on the login link to Login.

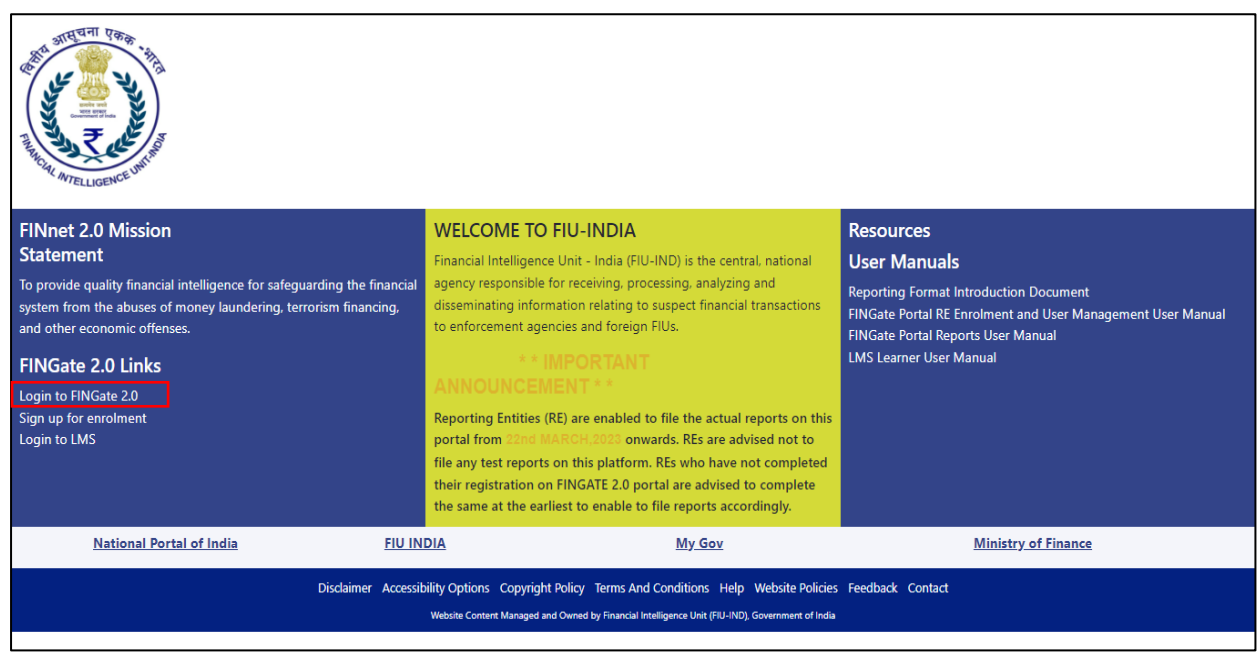

8. The user needs to enter the email address as the User ID and the newly created password to login.

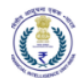

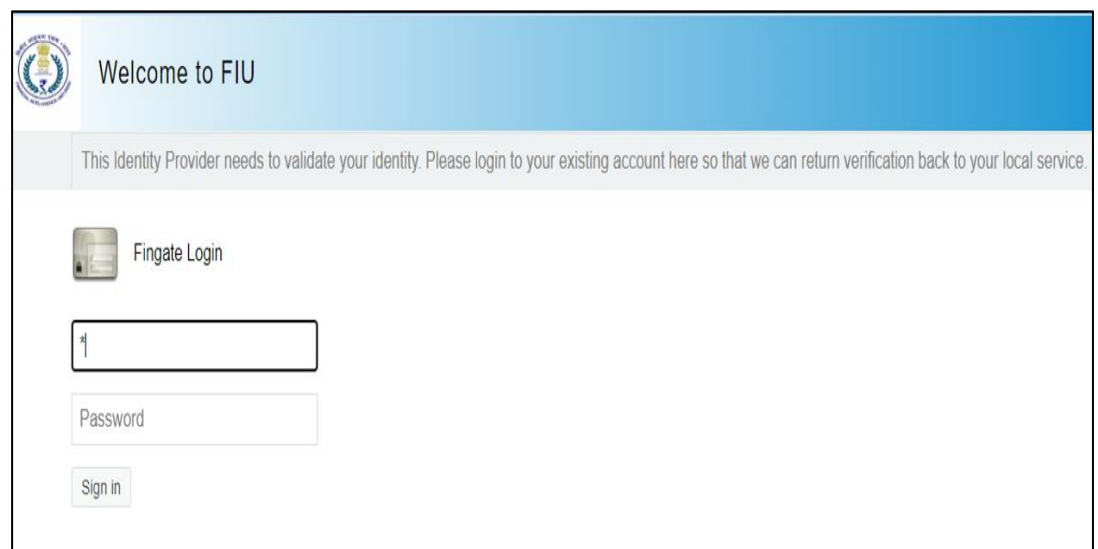

9. After login the user will be redirected to the device registration screen and user needs to register their smart device. At a given time, only 1 smart device can be registered for the user. User needs to download the Google or any other Authenticator application from Google Play Store or Apple App Store. The user can either scan the QR code or enter the generated key on the screen. Then the user needs to enter the generated code from the Authenticator application to proceed ahead.

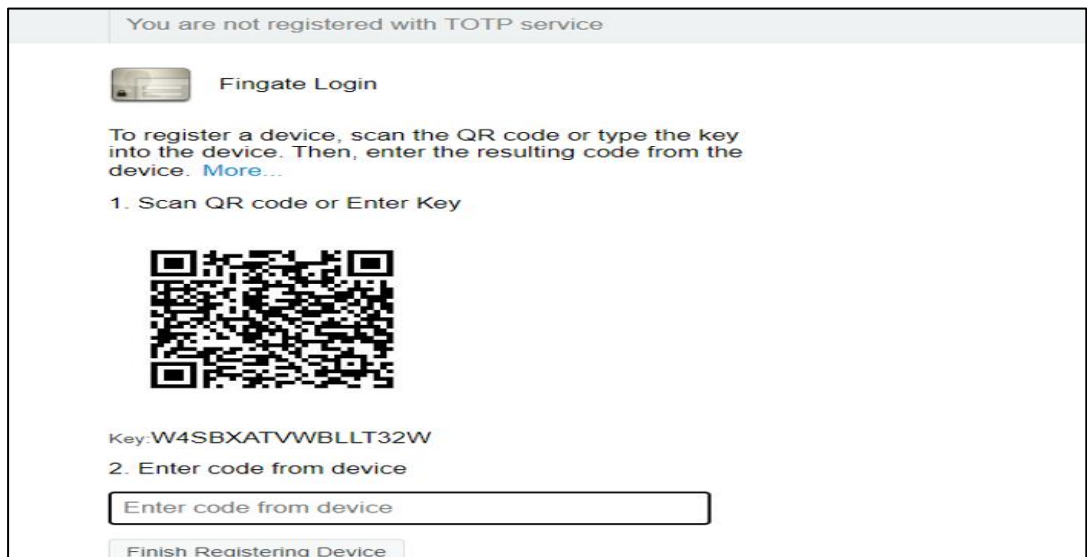

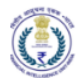

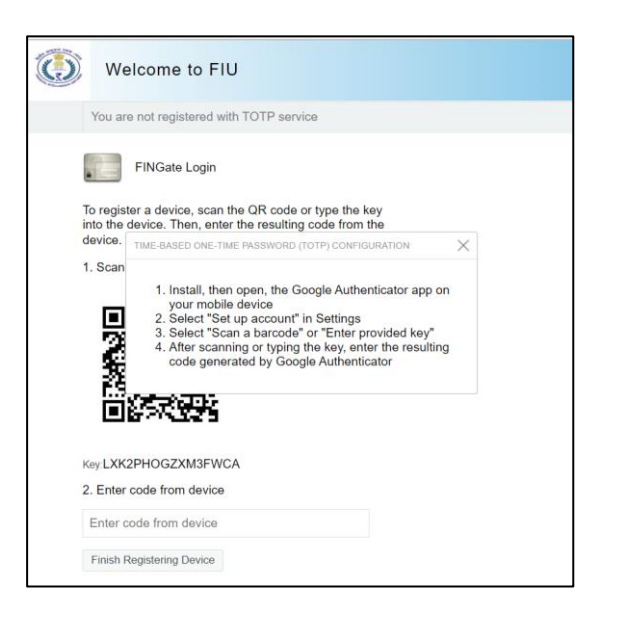

10. The user needs to choose either Email or SMS to receive the OTP.

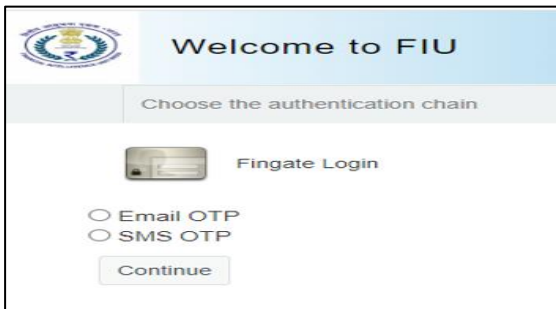

11. The user needs to enter the OTP to proceed ahead. If OTP is not received, then user can click on "Resend new OTP" button to generate the new OTP.

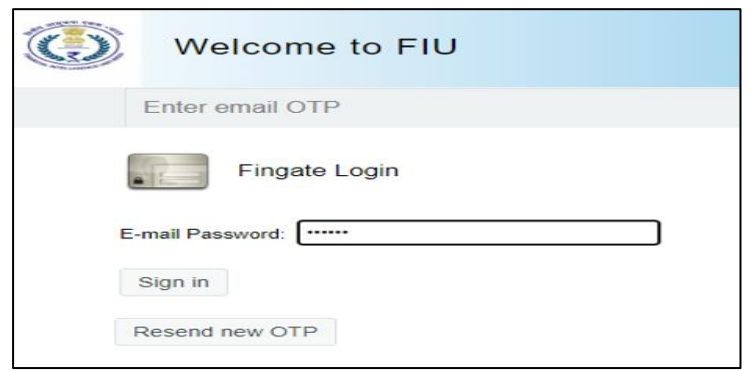

<span id="page-11-0"></span>4 Registration of Associations/ Dealers in Precious Metals and Stones

Registration of Associations/ Dealers in Precious Metals and Stones:

1. The Primary user of the entity will receive an email containing detailed instructions, a link to register on the FINGate 2.0 portal and the contact number of Unified Communication Centre (UCC).

- 2. Upon clicking the link, the user will be directed to the password generation page.
- 3. The user shall generate first time password as detailed in Section [3](#page-3-3) of this document.
- 4. Post password generation, the user will login to FINGate portal.
- 5. The user shall identify its organization as Others before proceeding for the registration process.

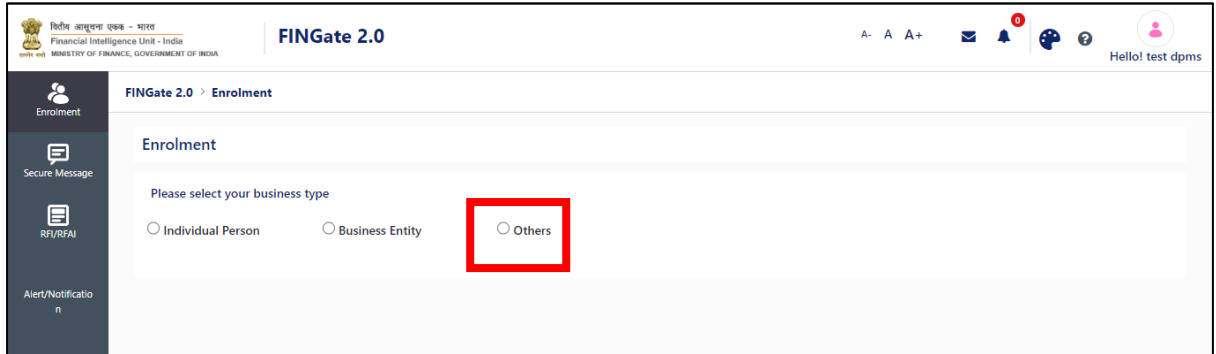

- 6. The 'Others' form will open.
- 7. The Primary User shall validate the Entity details and modify the same, if applicable.
- 8. The Primary user will upload the following documents in 'Documents for Registration' field.
	- a. Letter from dealer for nomination of Primary User.
	- b. Self-certified copy of Registration details of entity
	- c. Self-certified copy of KYC details of Primary User

#### Note: The above documents should be consolidated in single pdf file.

- 9. The primary user will further upload the self-declaration which should be Self-certified. Selfdeclaration templates will be provided by the FIU and the templates will be available for download.
- 10. After filling all details, the user will click on 'Next' button.

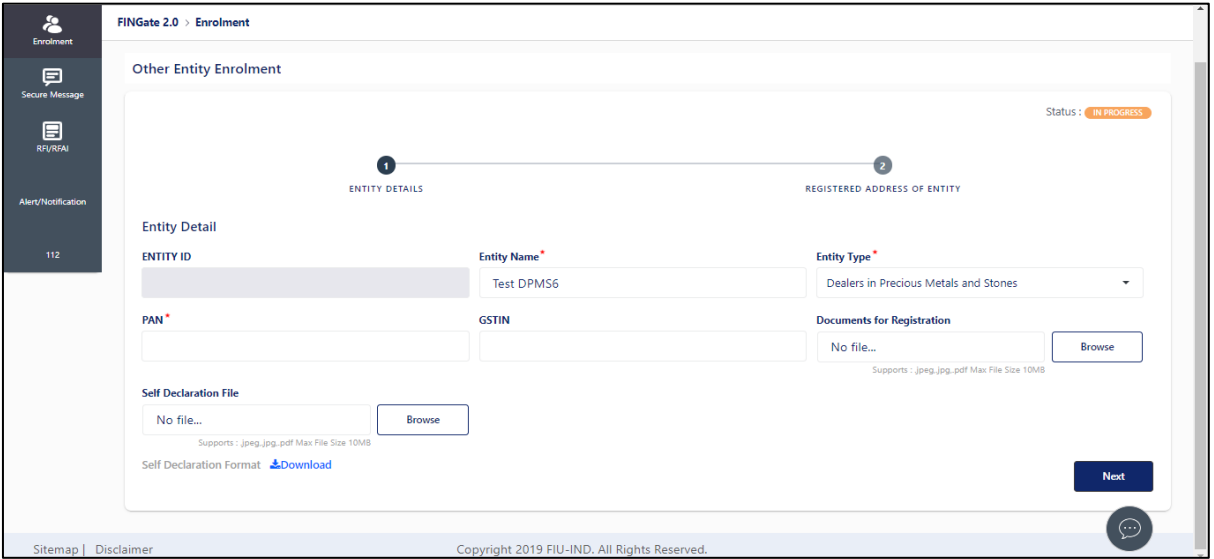

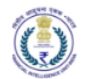

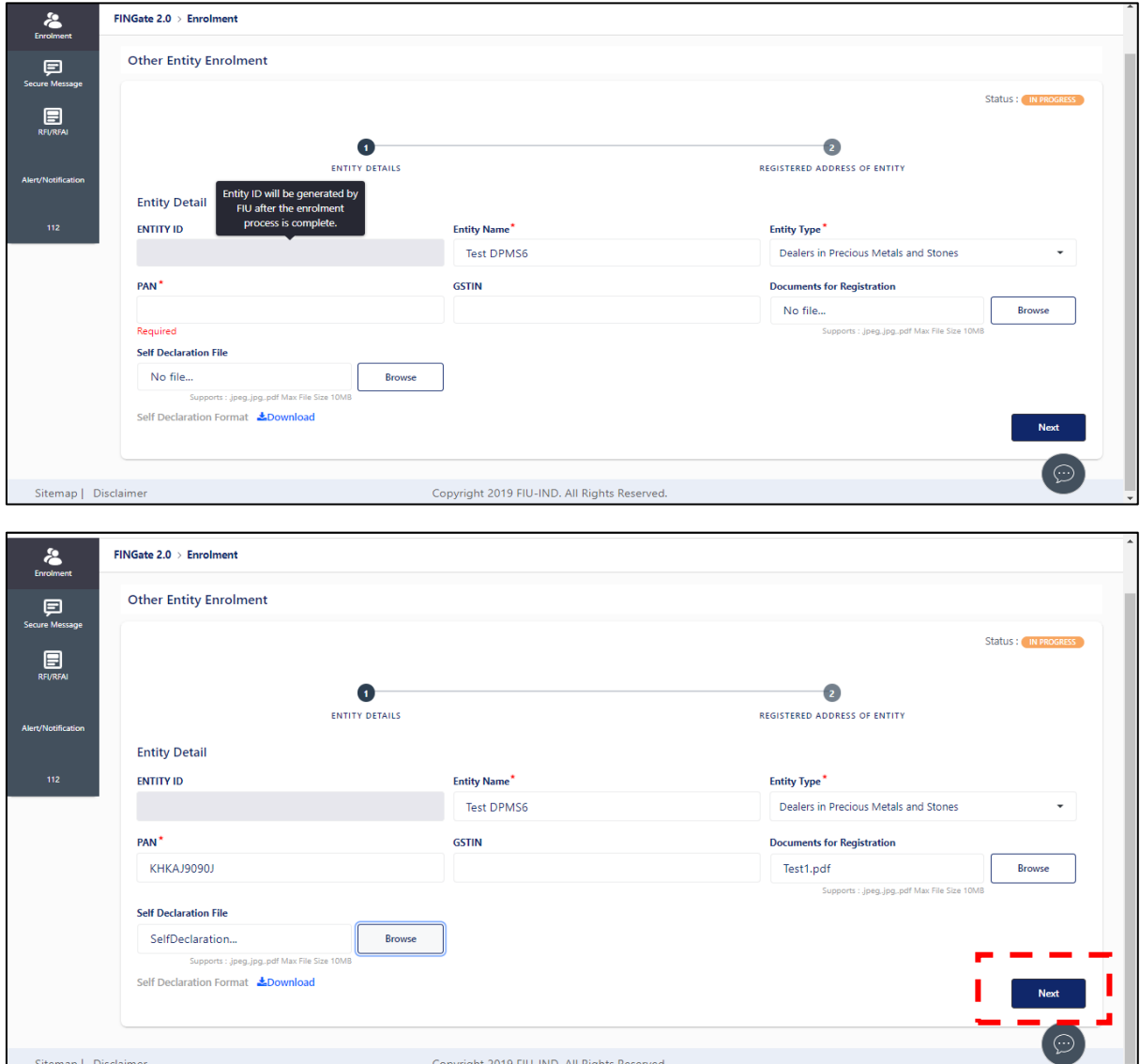

- 11. On clicking 'Next' button user will need to enter the registered details.
- 12. If the country of the address is 'India' then the pin code, state, district and city will be validated with metadata in the portal.
- 13. If the country of the address is not 'India' then primary user will fill the values corresponding to the applicable country in pin code, state and district fields. For example, instead of pin code, zip code may be entered.
- 14. The user will click on 'Preview' to view the registration form before submission..

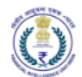

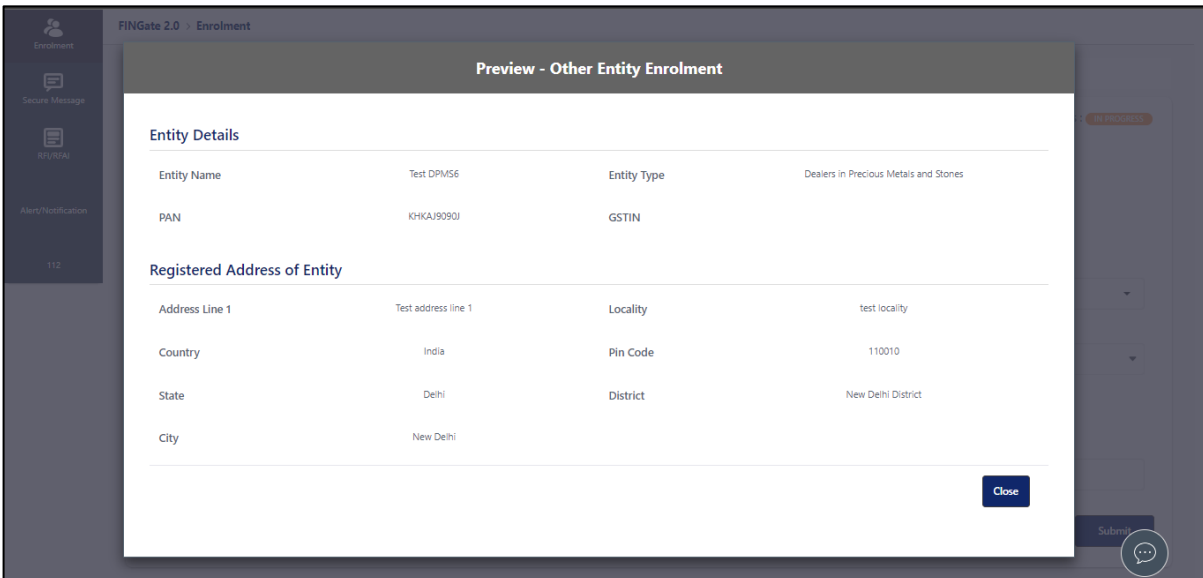

15. The user will click on 'submit' to submit the registration form.

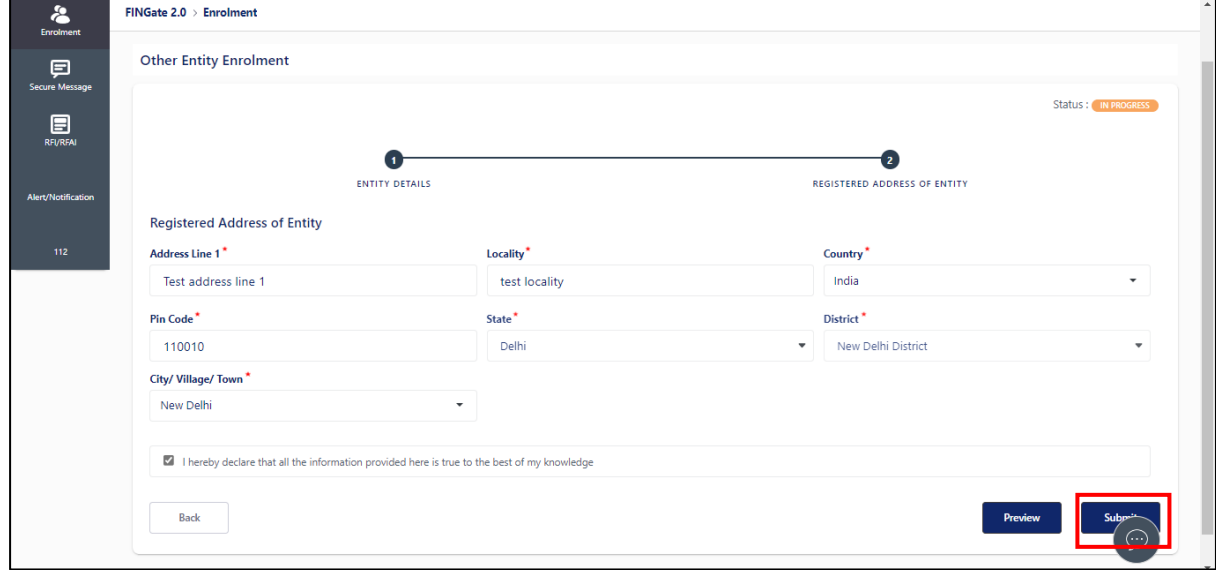

- 16. After submission, the registration form will be sent to FIU-IND for documents validation and approval.
- 17. Once the FIU-IND will approve the request, User will get a mail and message with entity id.
- 18. The user can download the mobile app from 'Learning and Resource' tab.